## **Vejledning til formand: Sådan laver du en formandsbehandling i SAGA**

Hvis du som formand er vant til at behandle sager med studienævnssekretæren "in person" kan du fortsætte med denne praksis. Nedenstående vejledning omfatter udelukkende flow for hvordan du laver formandsbehandling i SAGA.

## 3 ting du skal vide før du går i gang

- 1. **Brug Chrome, Firefox, Safari eller Edge-browseren** Virker ikke i gamle internet Explorer (IE).
- 2. **Esc er returknap**  Der er ingen pile til at navigere med i SAGA, så brug altid Esc for retur.
- **3. Der er ikke en generel 'Gem'-knap**

Når du har skrevet en kommentar til en sag, skal du placere dig i et andet skrivefelt end det du står i. Dermed gemmes din kommentar og nederst på din skærm kommer der en grøn bjælke som bekræfter, at sagen er opdateret.

## Log-in i SAGA

Log ind vi[a https://saga.sdu.dk.](https://saga.sdu.dk/) Hvis du logger ind hjemmefra, skal du først gennem VPN/Cisco.

## Vælg selv din introduktion til SAGA

Du kan få en introduktion til, hvordan du laver formandsafgørelser i SAGA på 2 forskellige måder:

- 1. Se video: <https://streaming.sam.sdu.dk/?p=player&playID=27530> (virker kun i Firefox) eller
- 2. Følg nedenstående guide

## 2 forskellige måder, du som formand skal bruge SAGA på

- 1. **Til mødeforberedelse** her skal du kunne formandsafgøre sager. Se video ovenfor eller følg nedenstående vejledning.
- 2. **Under selve mødet** her har du brug for overblik over alle ansøgninger og alene at se det, de øvrige medlemmer ser. Gå til pkt. 7 i nedenstående vejledning.

## Sådan laver du en formandsbehandling i SAGA

#### **1. Du får besked fra SAGA i din Outlook-mailboks**

Du får i din mailboks en mail med emnet 'Studienævnet har modtaget en ansøgning'. Dermed ved du, at der er en sag i SAGA, du skal ind og tage stilling til. Klik på linket til ansøgningen i mailen og du kommer direkte ind på den konkrete sag.

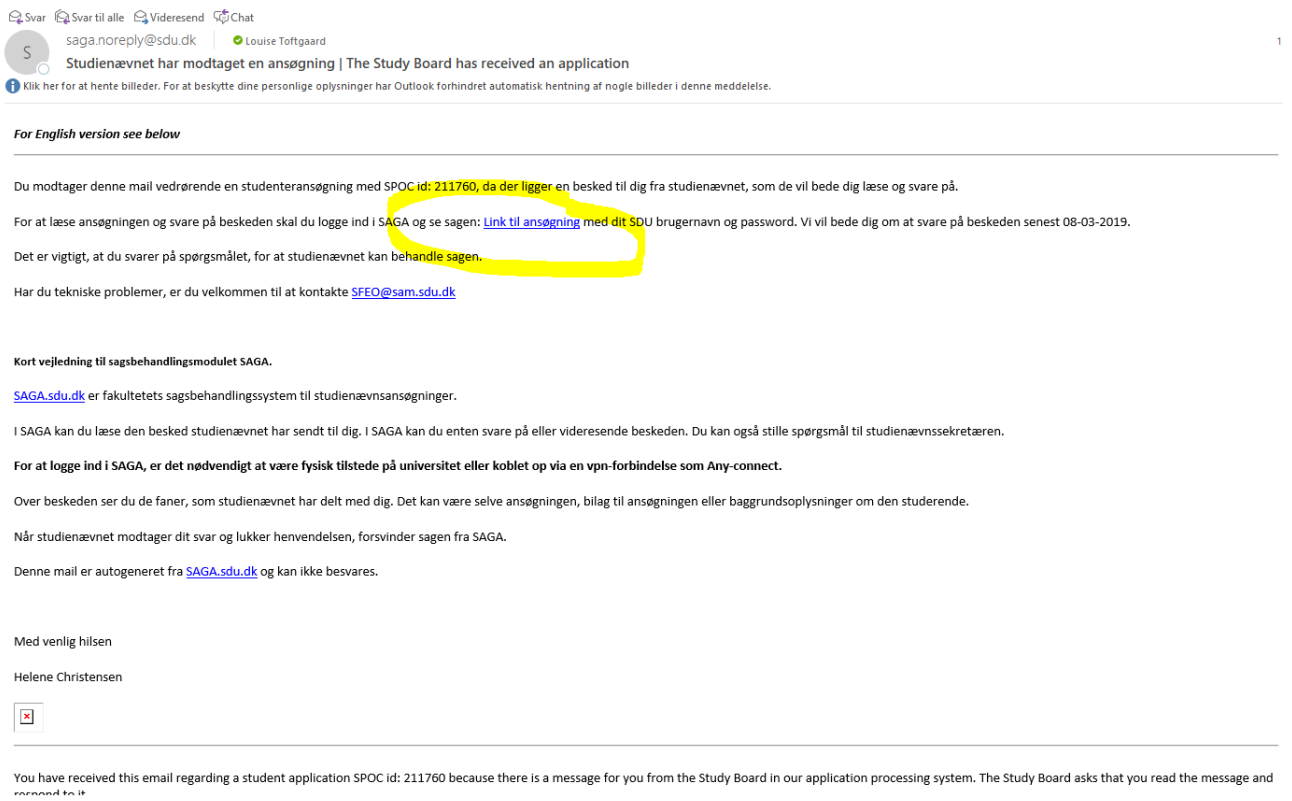

Alternativt kan du logge ind på SAGA vi[a https://saga.sdu.dk](https://saga.sdu.dk/) og klikke i øverste venstre hjørne på 'SAGA', så vil du se **alle** de sager der er kommet til dig - og ikke kun den konkrete sag. Øverst vil du kunne se, at der står 'Formandsafgørelser'. Her ville stå 'Vurderinger' hvis der var tale om spørgsmål eller fx en merit-sag. Formandsafgørelser og vurderinger vil altså stå i hver sin boks.

# **SDU<sup>4</sup>**

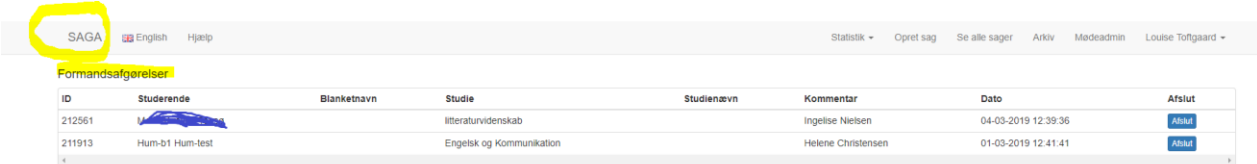

### **2. Få overblik over sagen**

Når du har fuldt linket i mailen kommer du ind på selve ansøgningen. Du kan øverst se sagsfremstillingen, sekretærens evt. kommentarer samt indstilling/begrundelse. Hvis du scroller ned i bunden, ser du den studerendes ansøgning.

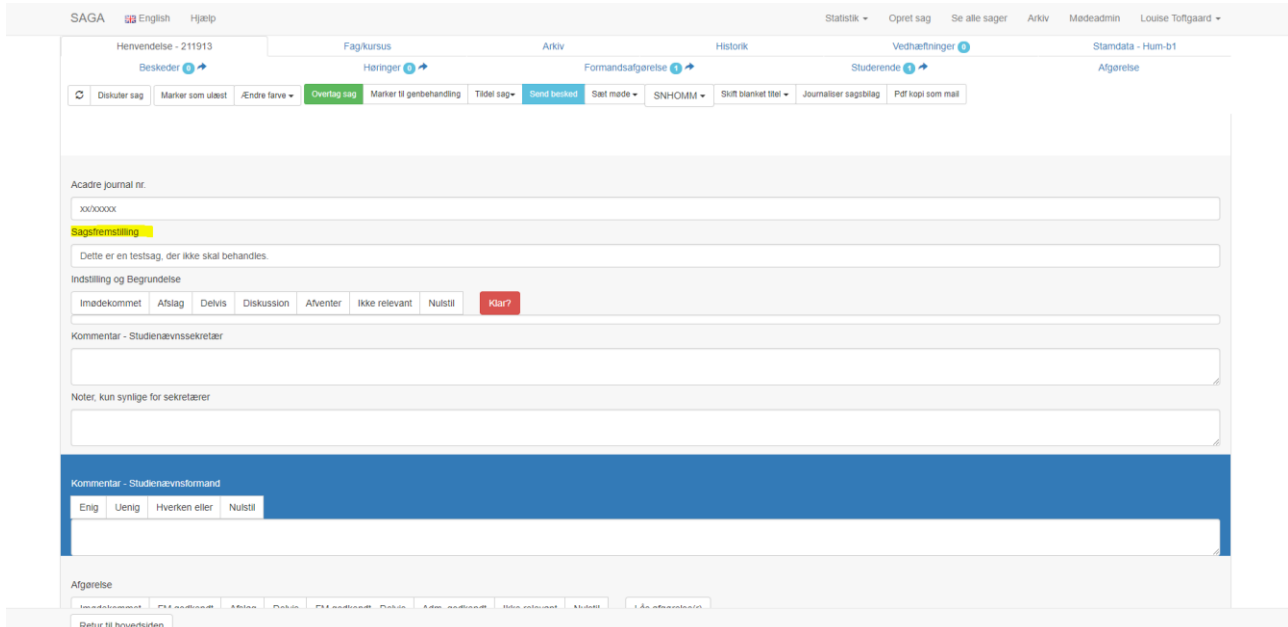

### **3. Gå ind på fanen formandsafgørelse**

Når du vil lave en formandsafgørelse, går du ind under fanen 'Formandsafgørelse' øverst i menulinjen.

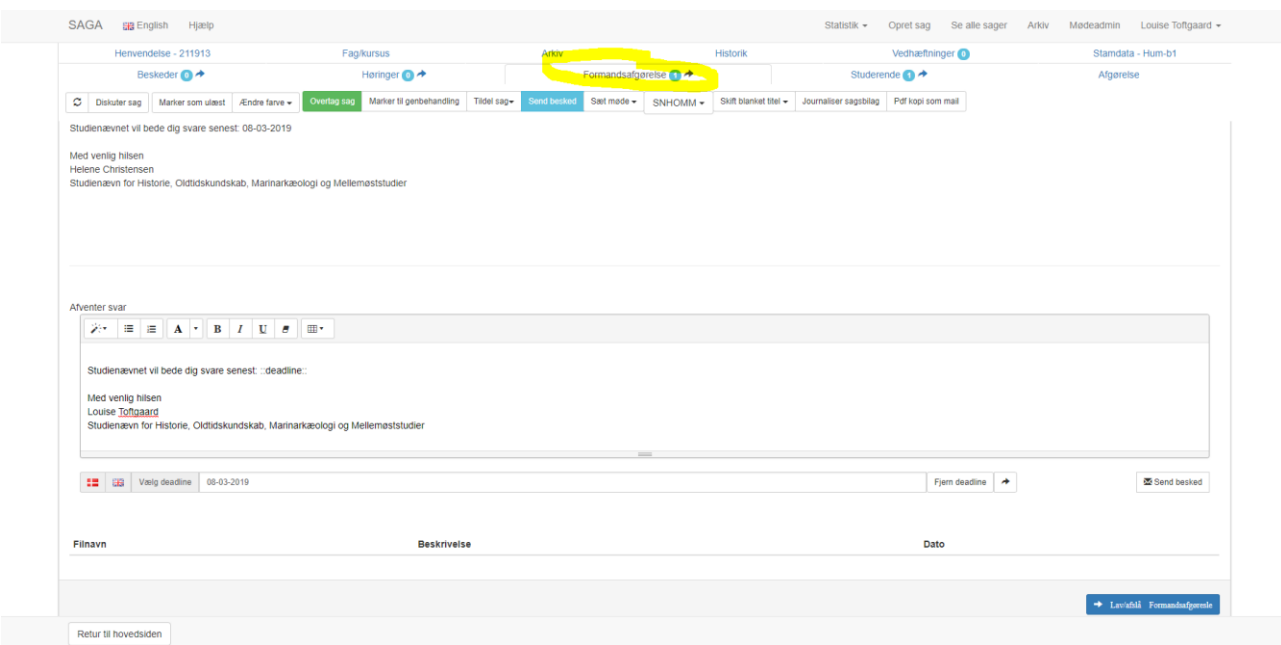

### **4. Sådan gør du hvis du ikke er klar til at lave din formandsafgørelse**

Du har i boksen 'Afventer svar' mulighed for at skrive en besked til studienævnssekretæren i tilfælde af, at du ikke er klar til at lave en afgørelse. Det kan fx være, at du bar brug for at sekretæren tjekker op på bestemte retningslinjer. Du sender beskeden ved at trykke 'Send besked' nederst i højre hjørne.

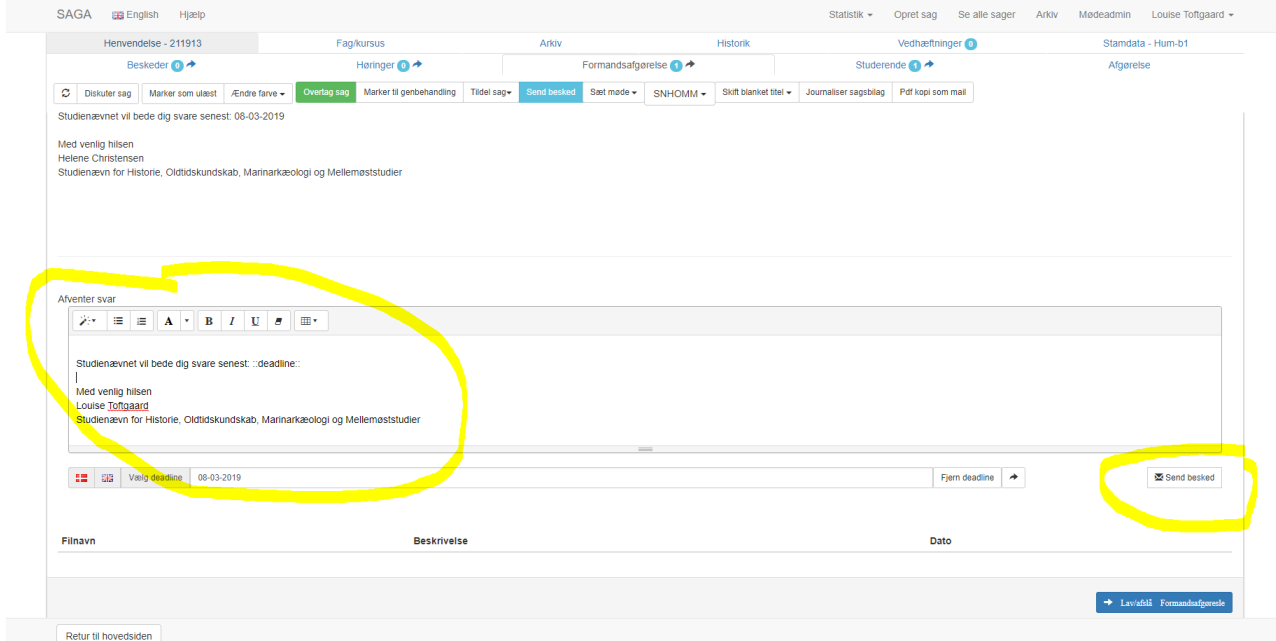

Når sekretæren har svaret på din henvendelse, får du en mailnotifikation i din Outlook-mailboks.

### **5. Sådan laver du en formandsafgørelse**

Når du er klar til at lave afgørelsen, vælger du den blå knap i nederste højre hjørne 'Lav/afslå formandsafgørelse'.

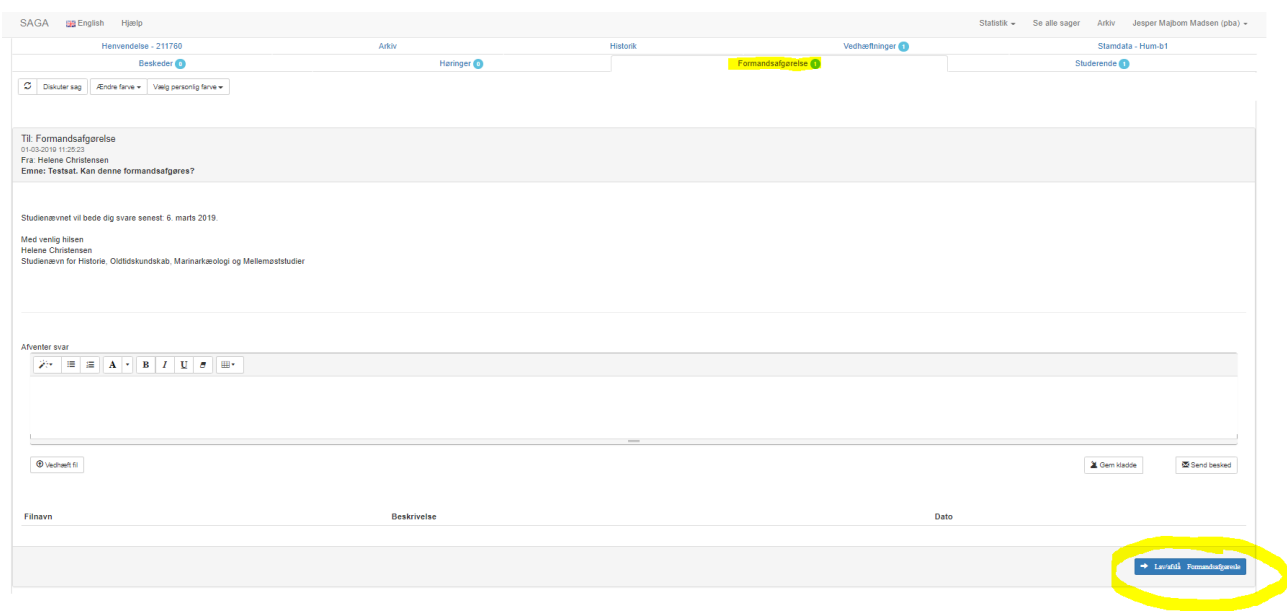

Du vil nu se nedenstående boks. Her kan du vælge en af 3 knapper:

- 'FM.Godkendt'
- 'FM-Godkendt-delvis' eller
- 'Kan ikke lave FM. afgørelse'.

Du har mulighed for at tilføje en kommentar til din afgørelse. Kommentaren er synlig for medlemmerne.

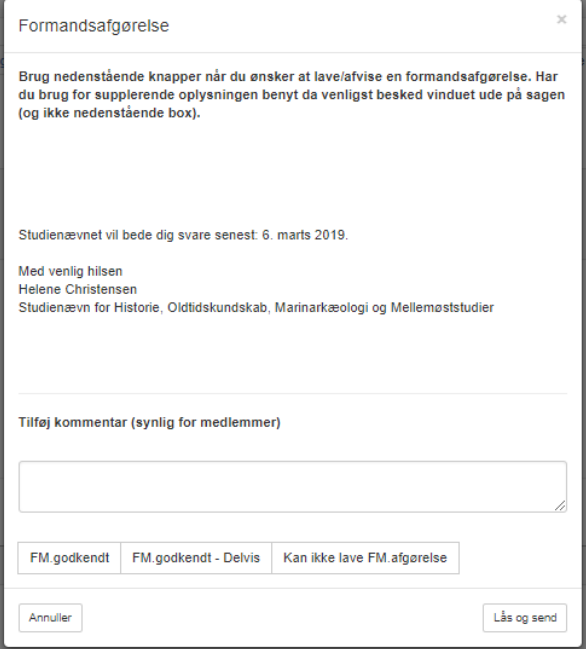

### **6. Send din afgørelse**

 $\begin{array}{c} \hline \begin{array}{c} \hline \end{array} & \mathbf{0} \end{array}$ 

Tryk derefter 'Lås og send' i nederste højre hjørne. Du har nu sendt afgørelsen retur til studienævnssekretæren. Sagen vil nu være forsvundet fra din liste over sager, du skal tage stilling til.

### **7. Under selve mødet – sådan ser du alle sager**

Under selve mødet har du brug for overblik over alle ansøgninger og alene at se det, de andre medlemmer ser. For at gå ind på mødet skal du klikke på:

- 1. 'Se alle sager' i menulinjen helt øverst.
- 2. Derefter vælger du 'Alle sager' yderst til venstre
- 3. Vælg nu knappen 'Møder' til højre. Når du har trykket, kommer det aktuelle møde frem med dato **nedenunder**. Klik på mødet og alle sager på mødet kommer frem i oversigten.
- 4. Klik på den enkelte sag for at åbne den.

Det er vigtigt, at du ikke klikker på mødet **ovenover** knappen 'Møder', da det er sekretærens forberedelsesrum!

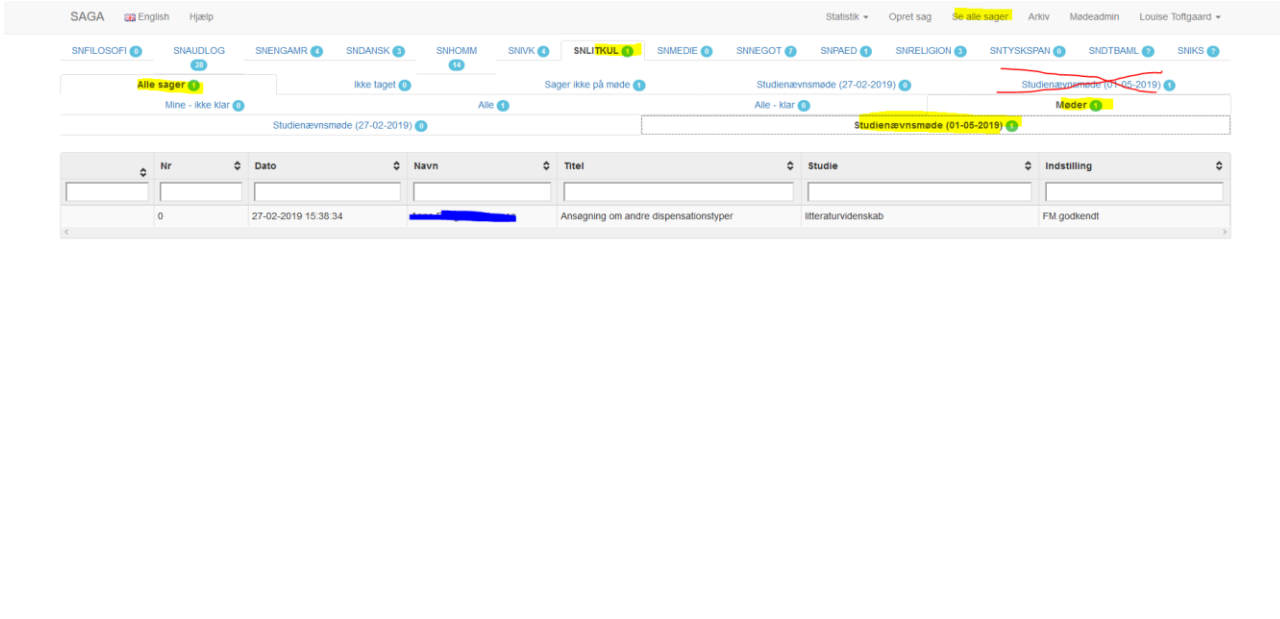

I den separate vejledning **'Sådan ser du møder og sager'** kan du læse mere om, hvordan du går ind på den enkelte ansøgning, indstiller personlige visningsmuligheder mv.

Skjulikke relevant i Skjul forhåndsgodkend i Vis diskussion i Vis genbehandling i Vis disp i Vis merit i Nulsti Sselected +